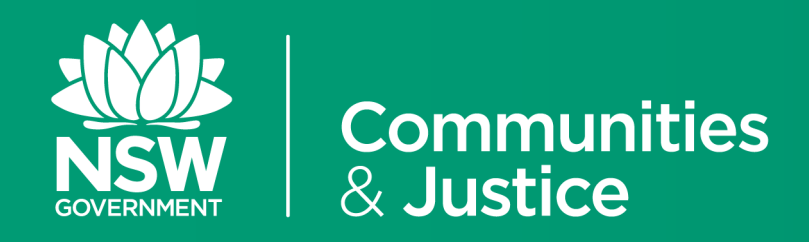

# NSW Restrictive Practices Authorisation System

User Guide

# Part 1: Accessing the System

Version 4.0

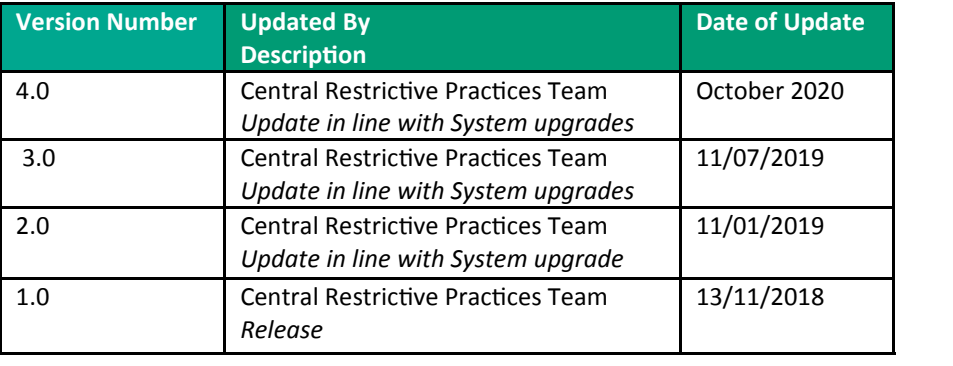

# **Contents**

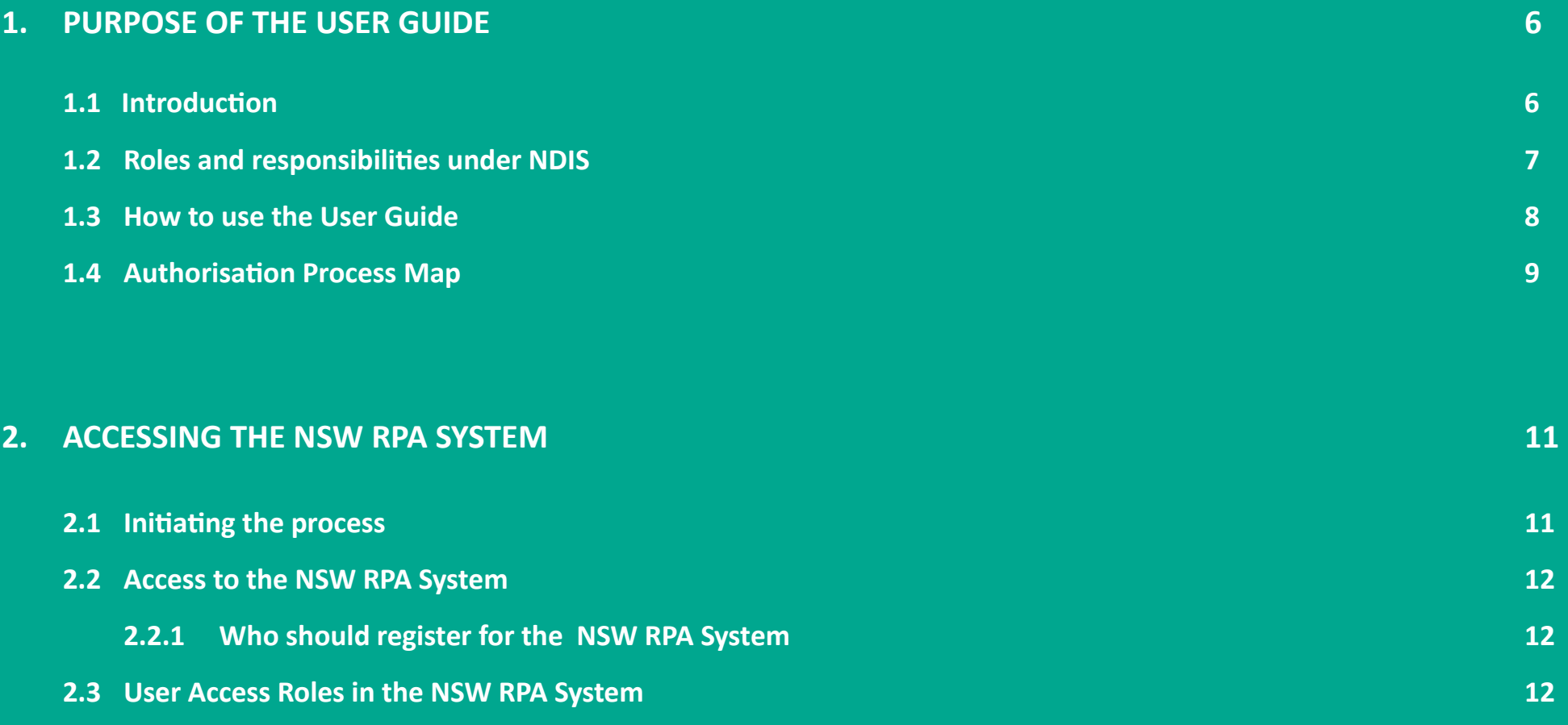

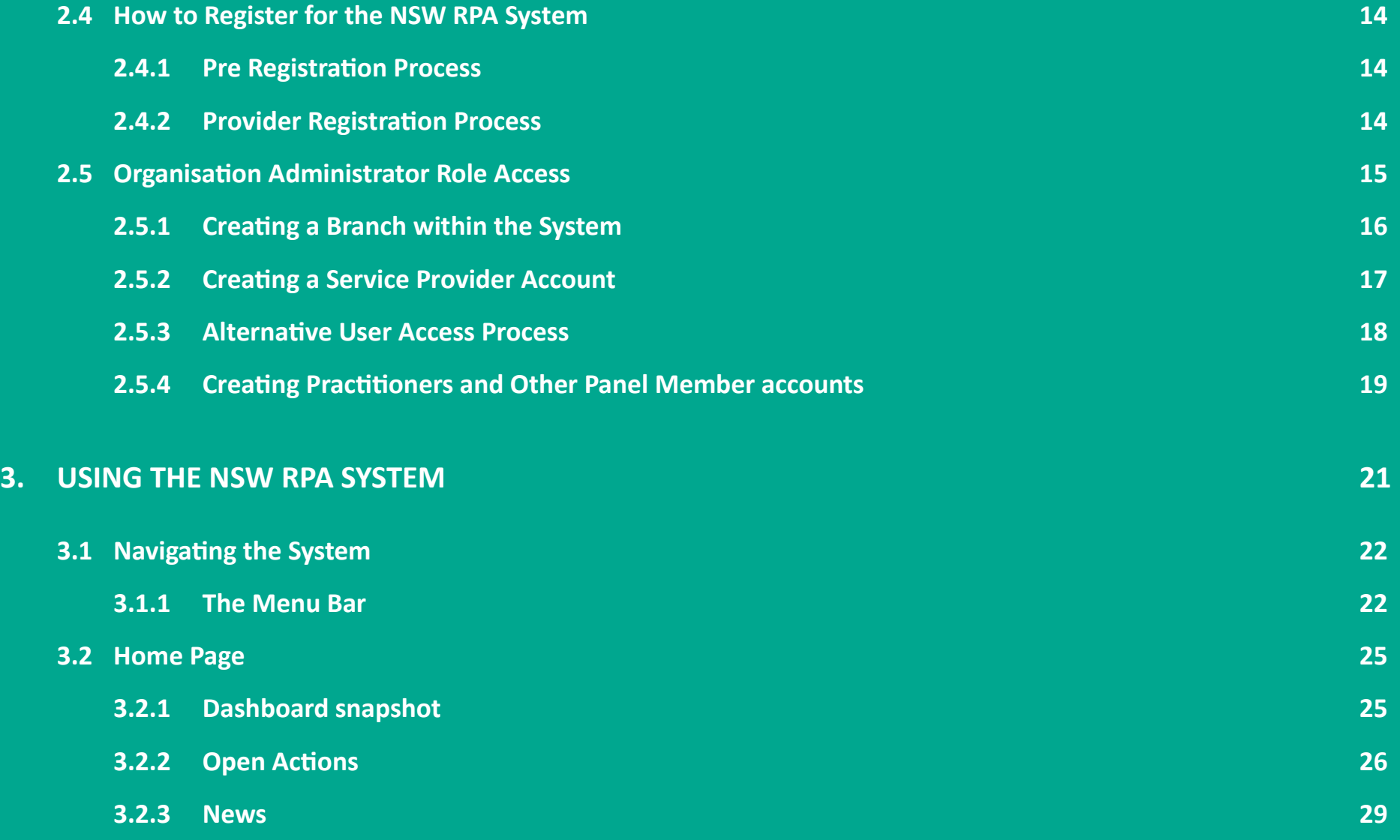

### **Contents 4**

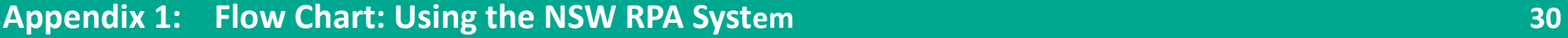

**Appendix 2: Glossary of terms 31 Appendix 2: Glossary of terms** 31

## **1. Purpose of the User Guide**

### **1.1 Introduction**

The Restrictive Practices Authorisation (RPA) User Guide (the User Guide) has been developed to assist NDIS Registered Service Providers (Service Providers) and Behaviour Support Practitioners (Practitioners) navigate the NSW RPA System (the System) in order to implement and comply with the RPA Policy and Procedural Guide. This user guide aims to provide the link between policy and practice.

The System is an online portal used to manage and monitor the authorisation of Regulated Restrictive Practices (RRP) in NSW. Service Providers must submit requests for RRP via the System. Service Providers must also maintain the currency of their information in the System, including the details of allied health professionals or Service Providers working with a person.

The System enables easy online access to manage information about RPA in a single location, minimising administrative effort for Service Providers and Practitioners. It also assists Service Providers to meet their obligations under the RPA Policy by issuing notifications when an authorisation is approaching its expiration date.

The NSW Restrictive Practices Authorisation System User Guide *Part 1: Accessing the System* shows users how to register Organisations and users within the System.

This User Guide will be progressively updated as additional functions are added to the System.

Throughout this User Guide, *BEST PRACTICE SUGGESTIONS* have been included that your organisation may wish to use when *establishing* RPA processes.

### **Quick Reference Guides**

Quick Reference Guides are highlighted throughout the guide. They can be found in the System under the *HELP* menu.

### **1.2 Roles and responsibilities under NDIS**

### **NDIS Registered Service Providers**

Service Providers must be registered with the NDIA and the NDIS Quality & Safeguards Commission (NDIS Commission) to be able to deliver services and supports to NDIS Participants who receive funding by the NDIA.

### **Behaviour Support Practitioners**

The *NDIS (Restrictive Practices and Behaviour Support) Rules 2018* require Behaviour Support Practitioners (Practitioners) to be registered with the NDIS Commission. It is a requirement that interim and comprehensive Behaviour Support Plans (BSP) that contain regulated restrictive practices (RRP) are written by a registered Practitioner.

### **Independent**

A person who is independent of the RRPs submitted to the RPA Panel (the Panel). The Independent ensures that the Panel is impartial and that decisions are transparent.

### **DCJ Independent Specialist**

A specialist with expertise in behaviour support who is independent of the Service Provider provided by DCJ.

If Service Providers cannot find a specialist in behaviour support and an Independent for their Panel, or a Panel Member who can fulfil both these roles, a request can be sent to DCJ via the System for a DCJ provided Independent Specialist.

### **Restrictive Practices Authorisation Panel**

The Panel acts as the mechanism for authorisation and review. The Panel must include at least two members, including a Senior Manager and an Independent Specialist, but can have as many Panel Members as a Service Provider deems appropriate.

### **Central Restrictive Practices Team**

Responsible for the regulation of the authorisation of RRPs by Service Providers in NSW.

### **NDIS Quality and Safeguards Commission**

Responsible for the oversight of Practitioners and Service Providers providing behaviour support to NDIS participants, as well as reviewing and reporting on the use of RRPs.

# **RPA SYSTEM USER GUIDE**

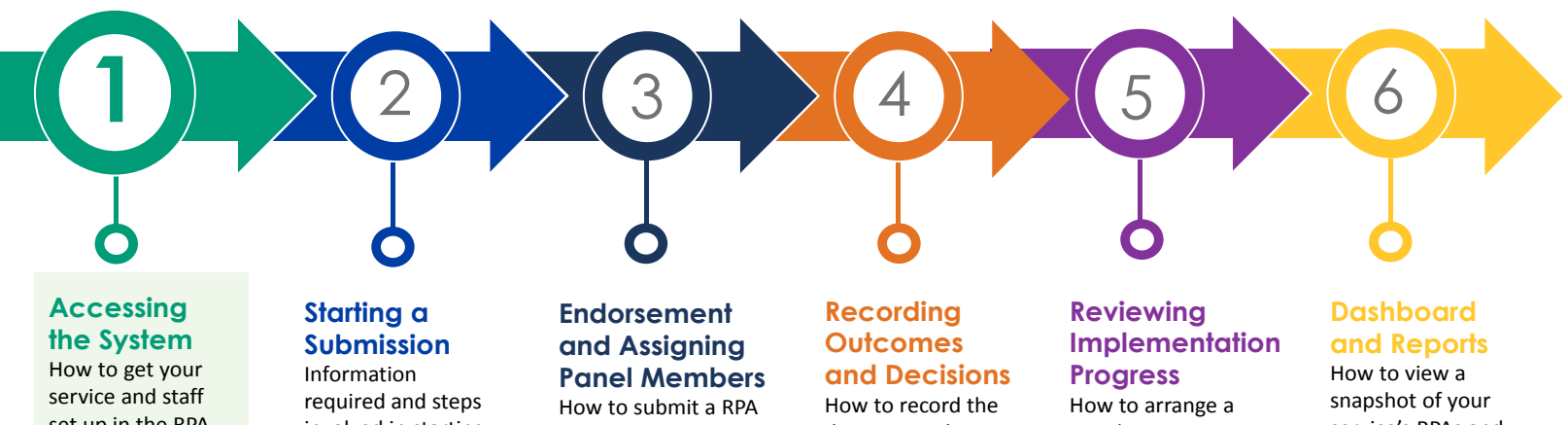

set up in the RPA System.

# involved in starting new RPA submission.

submission to a RPA panel and organise the

panel meeting.

decision made after a RPA panel

meeting.

panel meeting to review an approved RPA.

service's RPAs and other statistics in the System.

**1. Purpose of the User Guide 88 and 200 km states and 200 km states and 30 km states and 30 km states and 30 km states 88 and 30 km states and 30 km states and 30 km states and 30 km states and 30 km states and 30 km stat** 

### **1.4 Authorisation Process Map**

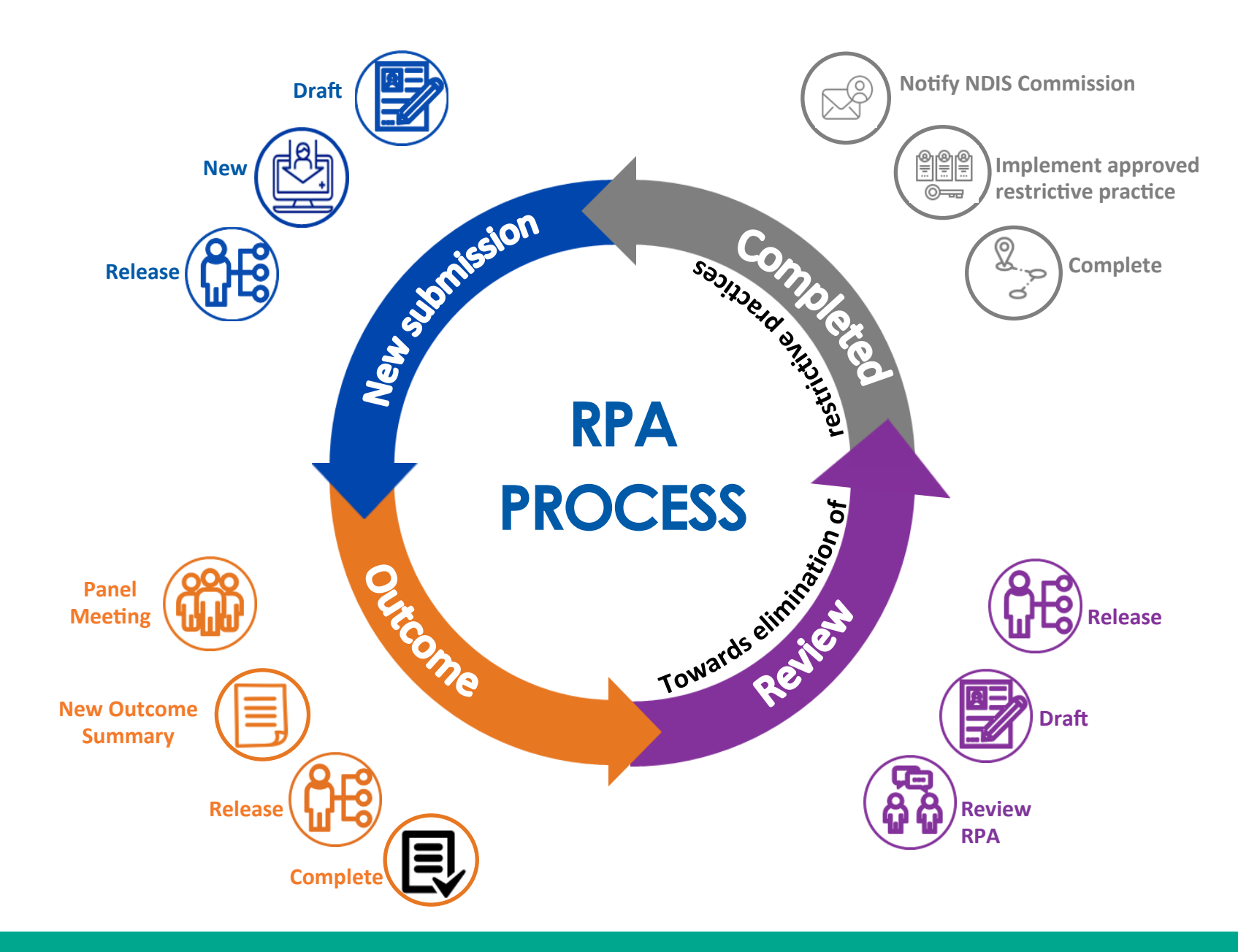

# **2. Accessing the NSW RPA System**

### **2.1 Initiating the process**

Once a behaviour of concern has been identified, and a BSP containing a RRP has been developed, an RPA Submission Form (RPA Form) needs to be submitted in the System.

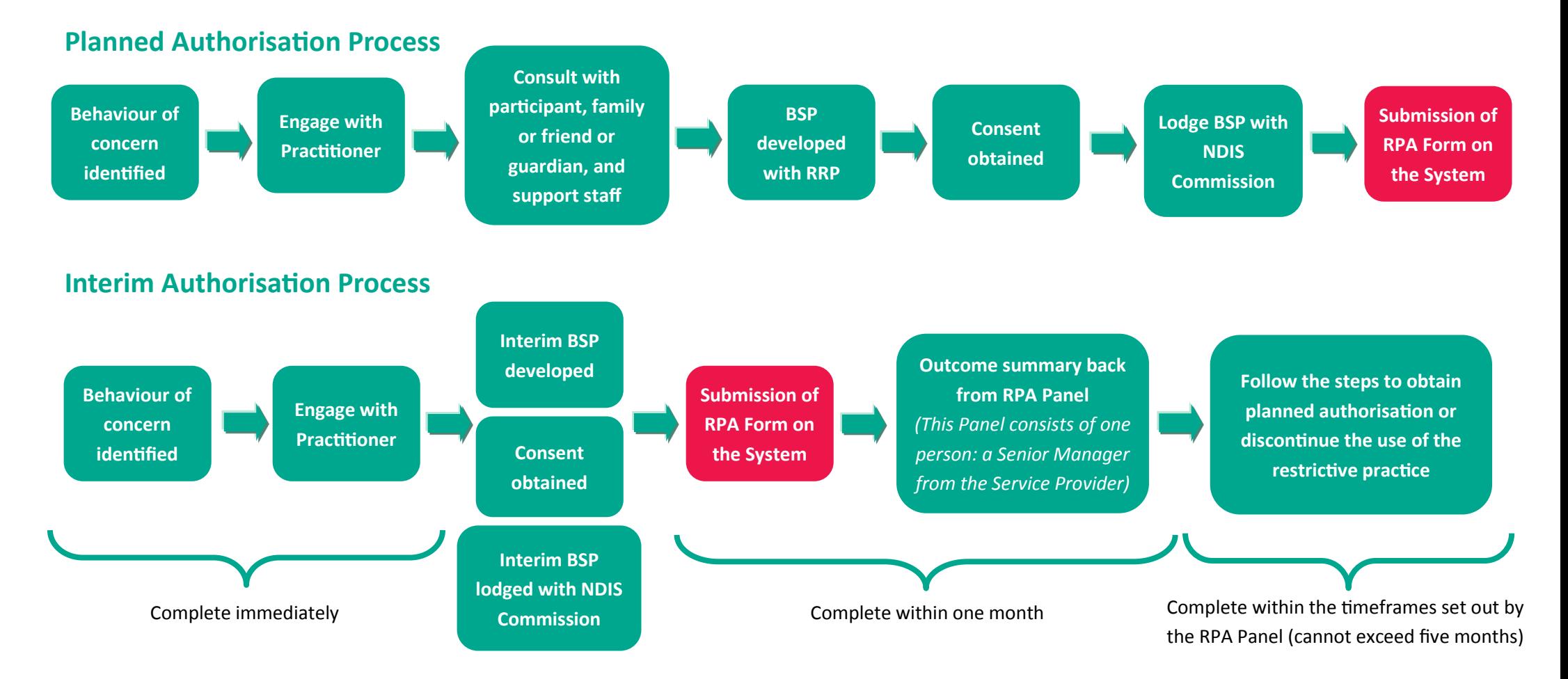

\* All unauthorised uses of a RRP are to be reported to the NDIS Commission

### **2.2 Access to the NSW RPA System**

岹

Service Providers and Practitioners must register to have access to the System.

Before registering with the System, the implementing Service Provider must be registered with the NDIS Commission.

### **2.2.1 Who should register for the System**

### **Who can register?**

- **•** Service Providers should nominate an administrator, senior management, allied health professionals, RPA delegates and applicants as appropriate to access the System.
- Practitioners are to be registered in the System.

### **When should I register?**

The implementing Service Providers will need to register for the System when a RPA is required.

Once registered, Service Providers will be able to add participants, Practitioners and Panel Members.

### **What information will I need to register my Service?**

- ABN Number
- **CEO or Managing Director contact** details
- Primary Contact details
- **•** Organisation Administrator contact details
- NDIS Commission Registration Number
- User Access email, phone number & position title

### **2.3 User Access Roles in the System**

### **Service Providers**

- Service Providers can nominate Senior Mangers, Managers, RPA Delegates, Team Leaders, Restrictive Practices Administration and/or coordinators.
- The same access is given to all users nominated by the Service Provider.
- All users can:
	- $C$ reate
	- Assign
	- Submit
- The convenor of the Panel is the only person who can record the Outcome Summary.

### **Behaviour Support Practitioners**

- Practitioners are assigned by the Service Provider to a Submission or a Panel.
- Practitioners:
	- Can initiate and validate a Submission for a Participant where they are the Primary Practitioner.
	- Will receive notifications throughout the Submission process.
- Practitioners cannot:
	- $-$  Submit a Submission. The responsibility to submit sits with the Service Provider.
	- $-$  Sit on the Panel for any submission where they have developed the BSP.
- For Practitioners who are assigned as a Panel Member please see the following information about Panel Members.

### **Panel Members**

- Panel Members can:
	- View
	- Be assigned to submissions by Service Providers.
	- Approve Outcome decisions.
- $-$  Receive notifications throughout the Panel process.
- Panel Members cannot create participants or submissions.

To avoid **conflict of interest**, the System is designed so only *one* email address can be linked to *one* user account and role type.

### **2.4 How to register for the NSW RPA System**

### **2.4.1 Pre-Registration Process**

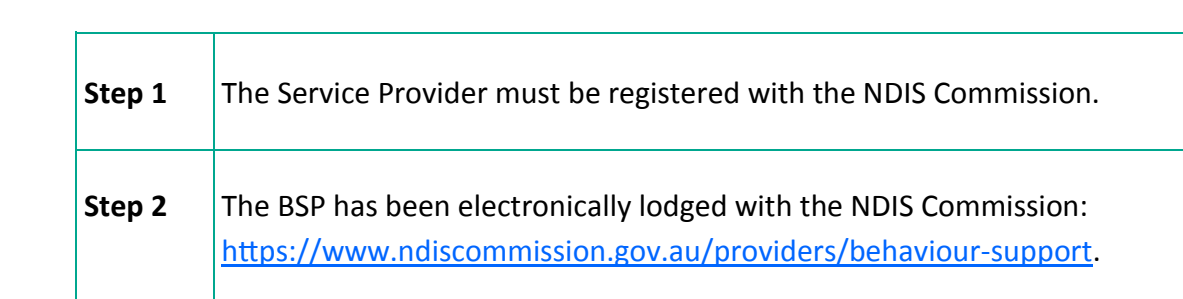

### **2.4.2 Provider Registration Process**

Service Providers that use RRPs or develop BSPs must be registered with the NDIS Commission. A Service Provider is only required to register in the System once.

### To register for the System:

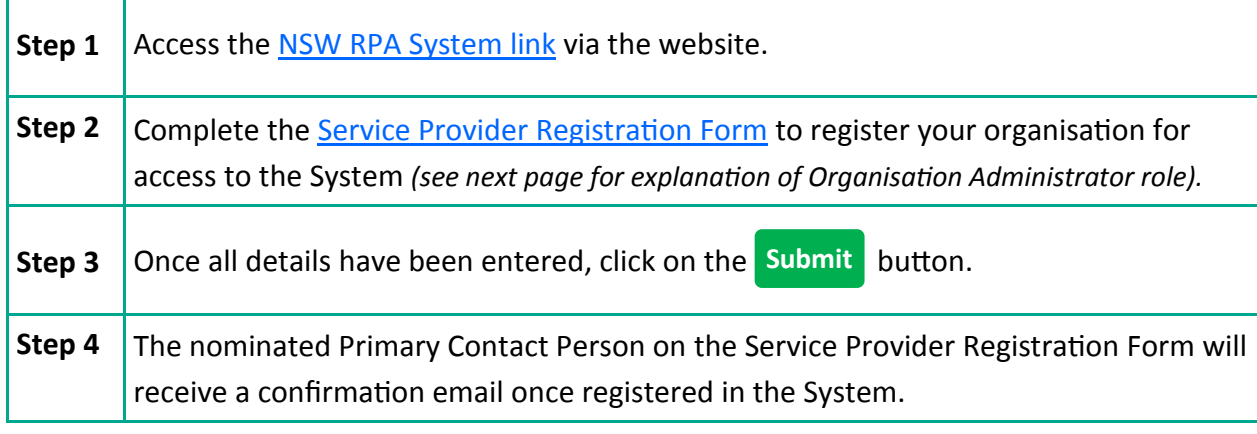

The Q&S Registration dates need to be updated as applicable to ensure it is valid - if this date expires it will affect your registration in the RPA System.

**You will need the following details to register your organisation:** 

- **ABN**
- **Primary contact person details**
- **CEO name and contact details**
- **Name of chosen Organisation Administrator** *(see next page for further details)*
- **Q&S Registration ID number** *(mandatory requirement)*
- **Q&S registration dates** *(mandatory requirement)*

### **2.5 Organisation Administrator Role Access**

When registering your Organisation, you are able to nominate an Organisation Administrator.

The Organisation Administrator is like a 'super-admin' of the System for your organisation.

The Organisation Administrator can:

ුදී<br>දු<sup>ර්</sup>දු

System.

 $-$  Create and manage S

 $-$  Create sub-branches organisation.

accounts.

- create branches within the System
- create Service Provider and Practitioner accounts, and manage those accounts
- has full access to create, assign and submit RPA Submissions.

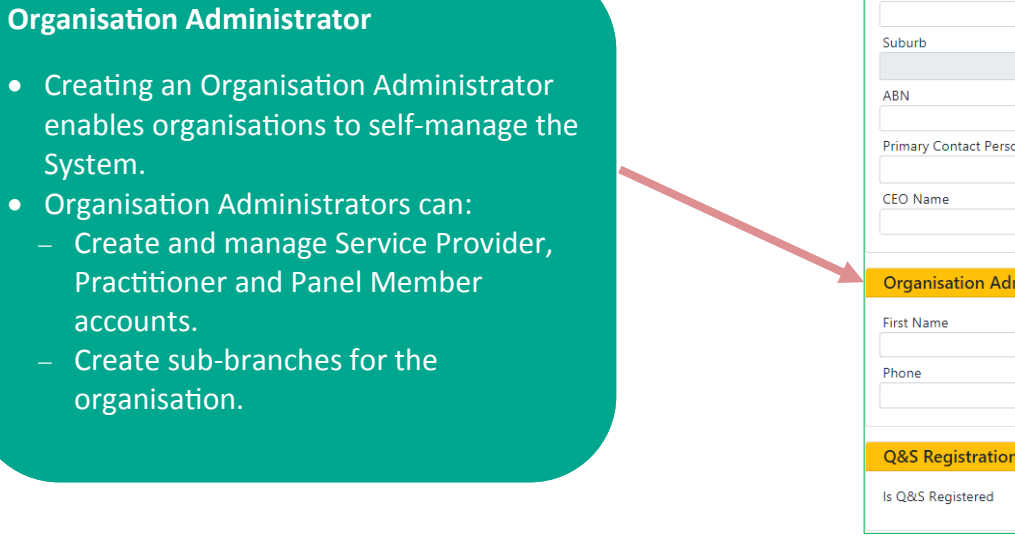

**The Organisation Administrator can only be registered in the System with Service Provider access.**

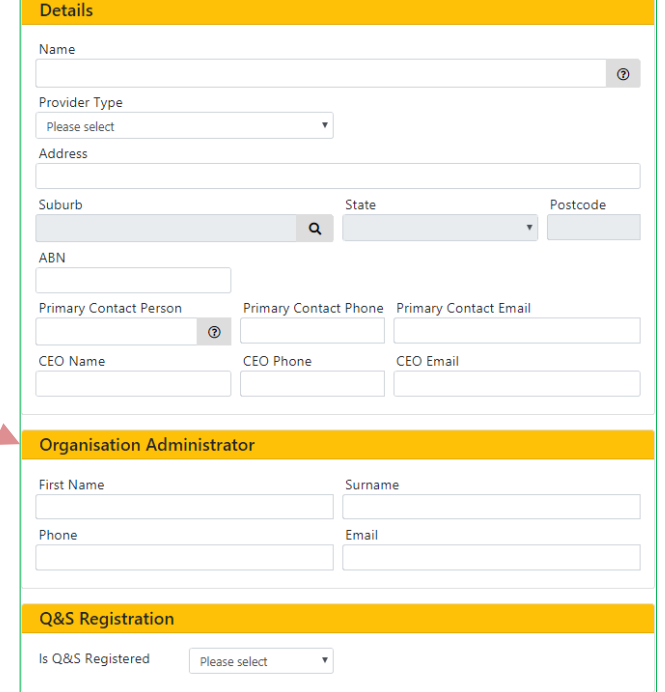

### **2.5.1 Creating a Branch within the System**

Branches can be created by the Organisation Administrator to assist with the Service Providers' user management of the System.

A 'branch' is a sub-branch of the organisation which can be used to assist Service Providers to manage what information is available within the System to each user. Branches can be created for different sections or locations or participant groups as applicable to the organisation. When a user is linked to one branch, they will only view information which is attached to that branch in the System. Users can be linked to more than one branch.

The Head Office branch provides oversight over the entire organisation.

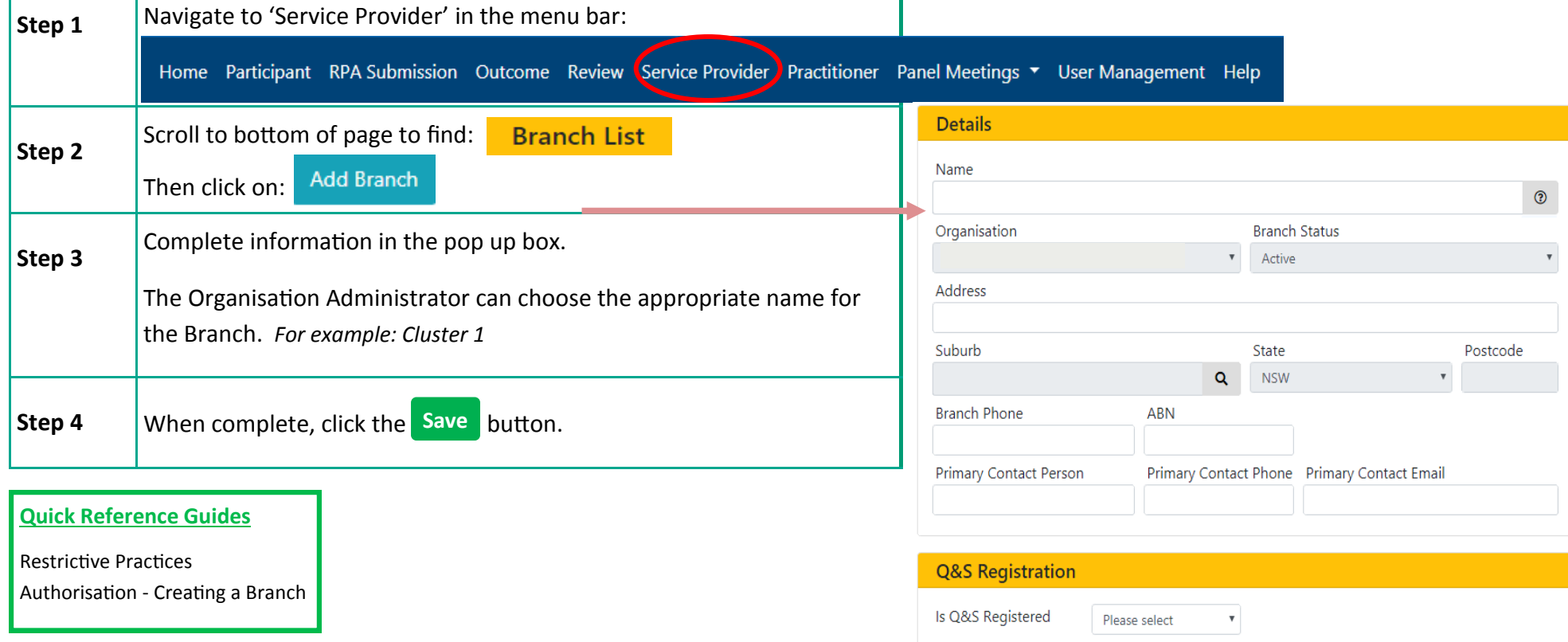

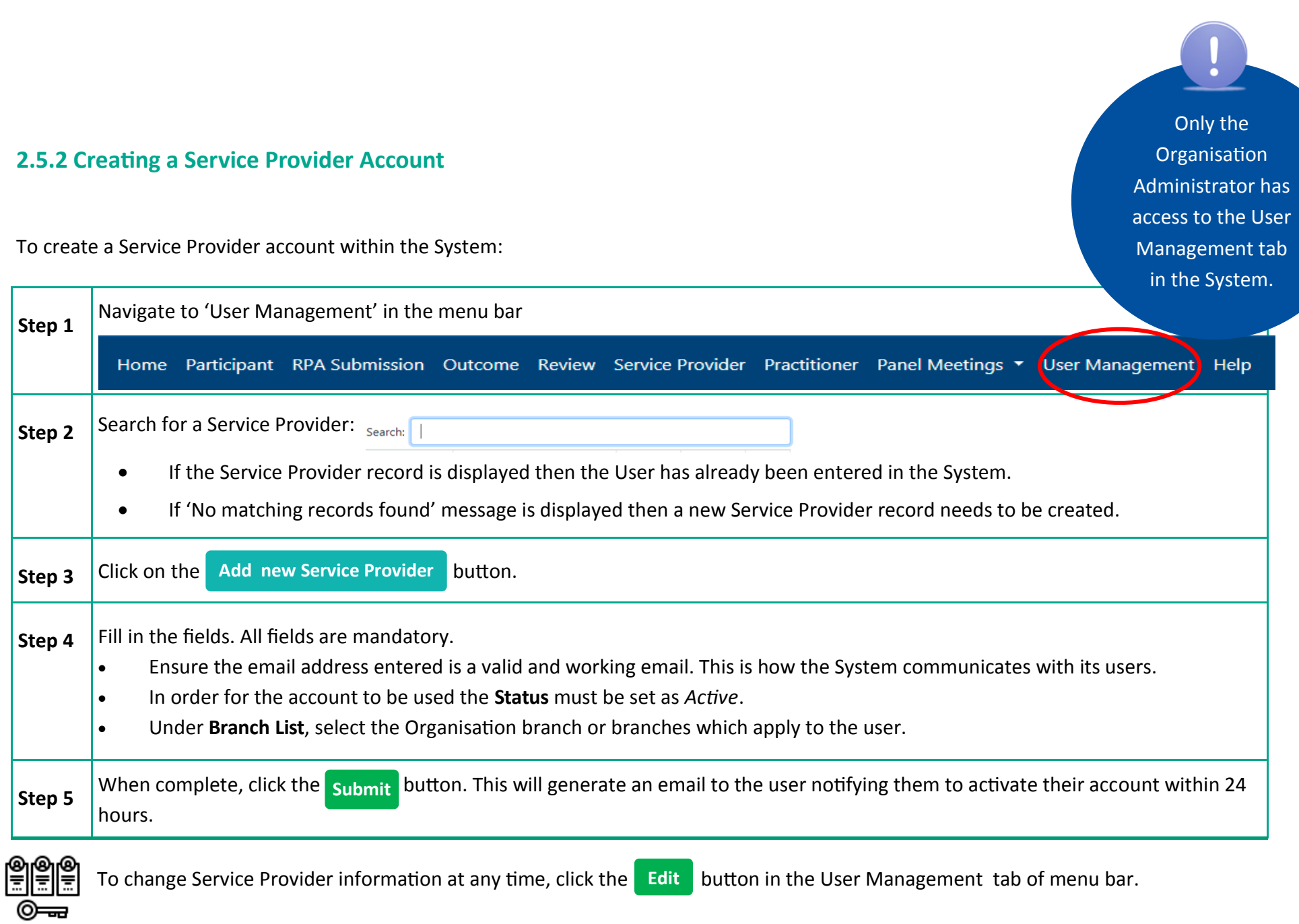

### **2.5.3 Alternative User Access Process**

If a Service Provider does not have an Organisation Administrator, the following process will need to be followed to register users in the System:

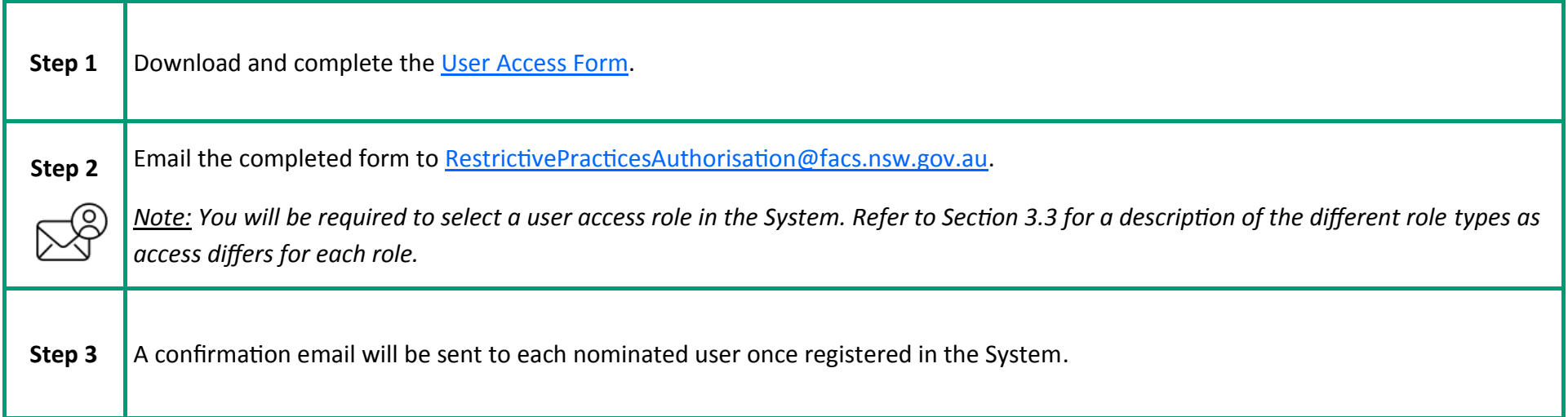

The Organisation Administrator has the ability to create Practitioner and Other Panel Member accounts within the System.

To do so, log into the System:

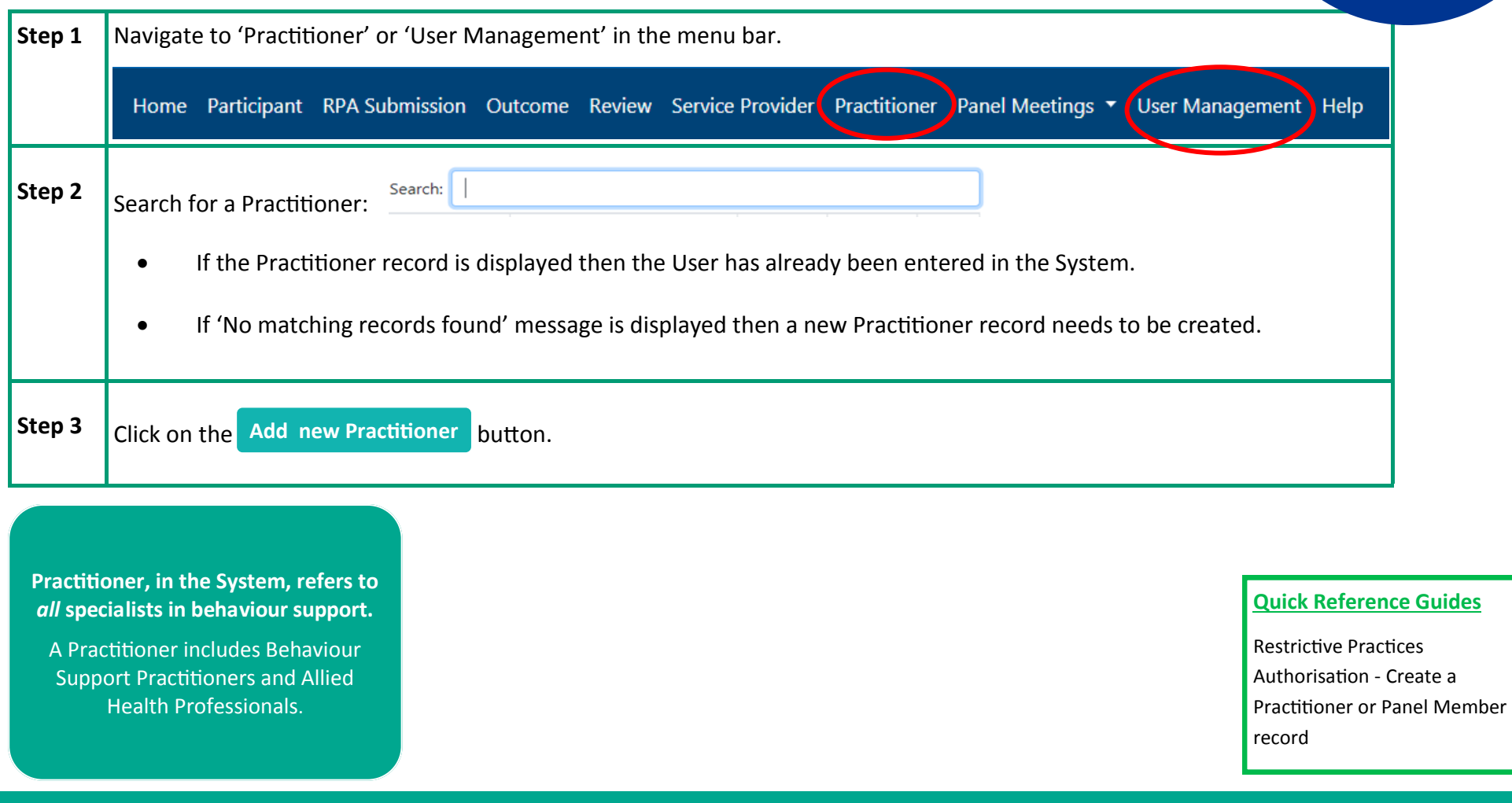

### **2. Accessing the NSW RPA System and the set of the set of the set of the set of the set of the set of the set of the set of the set of the set of the set of the set of the set of the set of the set of the set of the set o**

**Service Providers can assign any Practitioner registered in the System in NSW to a Panel.** 

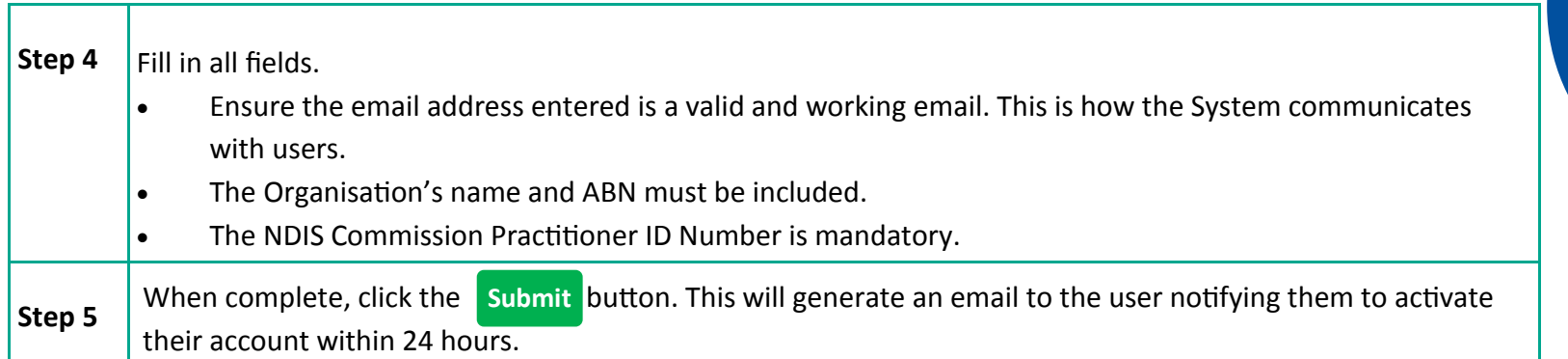

### **Person Type**

1. Behaviour Support Practitioner 2. Independent Specialist 3. Other Panel Member

*Note:* Independent Specialist refers to a NGO Independent Specialist, and not a DCJ Independent Specialist.

### **Account Status**

Only the Central Restrictive Practices Team can make the account status **Active**.

*Note:* If the error message *The email address entered is already registered on another account* appears, the account may not have been activated. Contact the Central Restrictive Practices Team [RestrictivePracticesAuthorisation@facs.](mailto:RestrictivePracticesAuthorisation@facs.nsw.gov.au.) [nsw.gov.au.](mailto:RestrictivePracticesAuthorisation@facs.nsw.gov.au.)

### **Primary Area Available to Work**

Select the NSW District which the Practitioner works in.

This is a mandatory field.

### **Area of Expertise**

You can select as many categories from the drop-down list as you wish. There is also a free-text area under **Area of Expertise (Other)**.

This is a mandatory field.

Note that only the Central Restrictive Practices Team have the ability to create DCJ Independent Specialists in the System

# **3. Using the NSW RPA System**

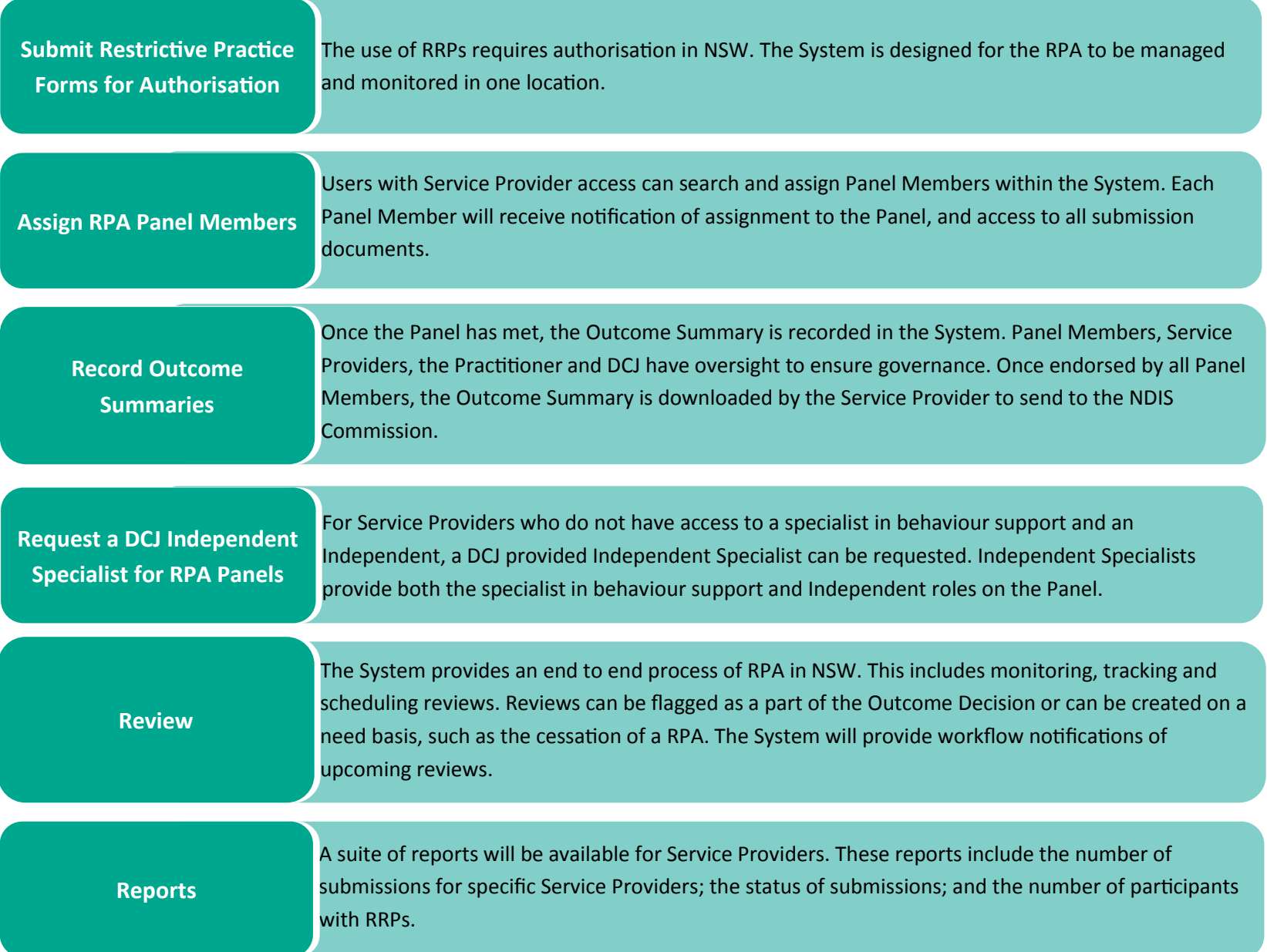

### **3.1 Navigating the NSW RPA System**

### **3.1.1 The Menu Bar**

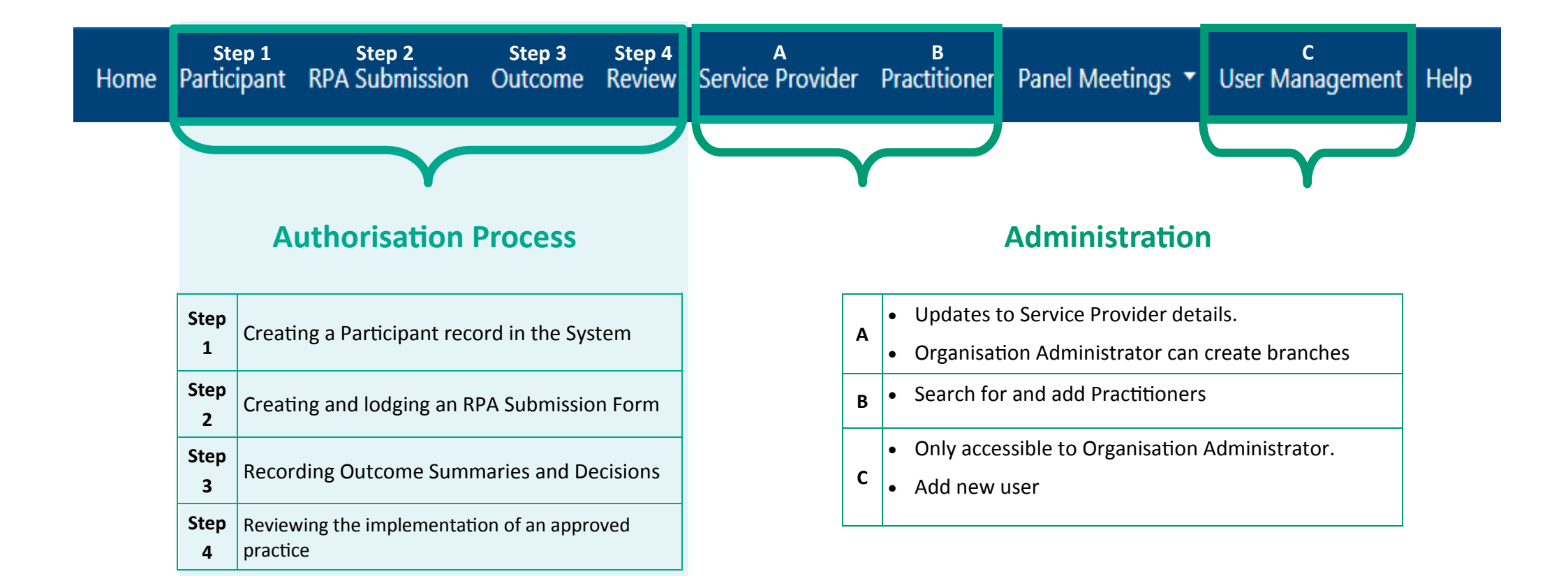

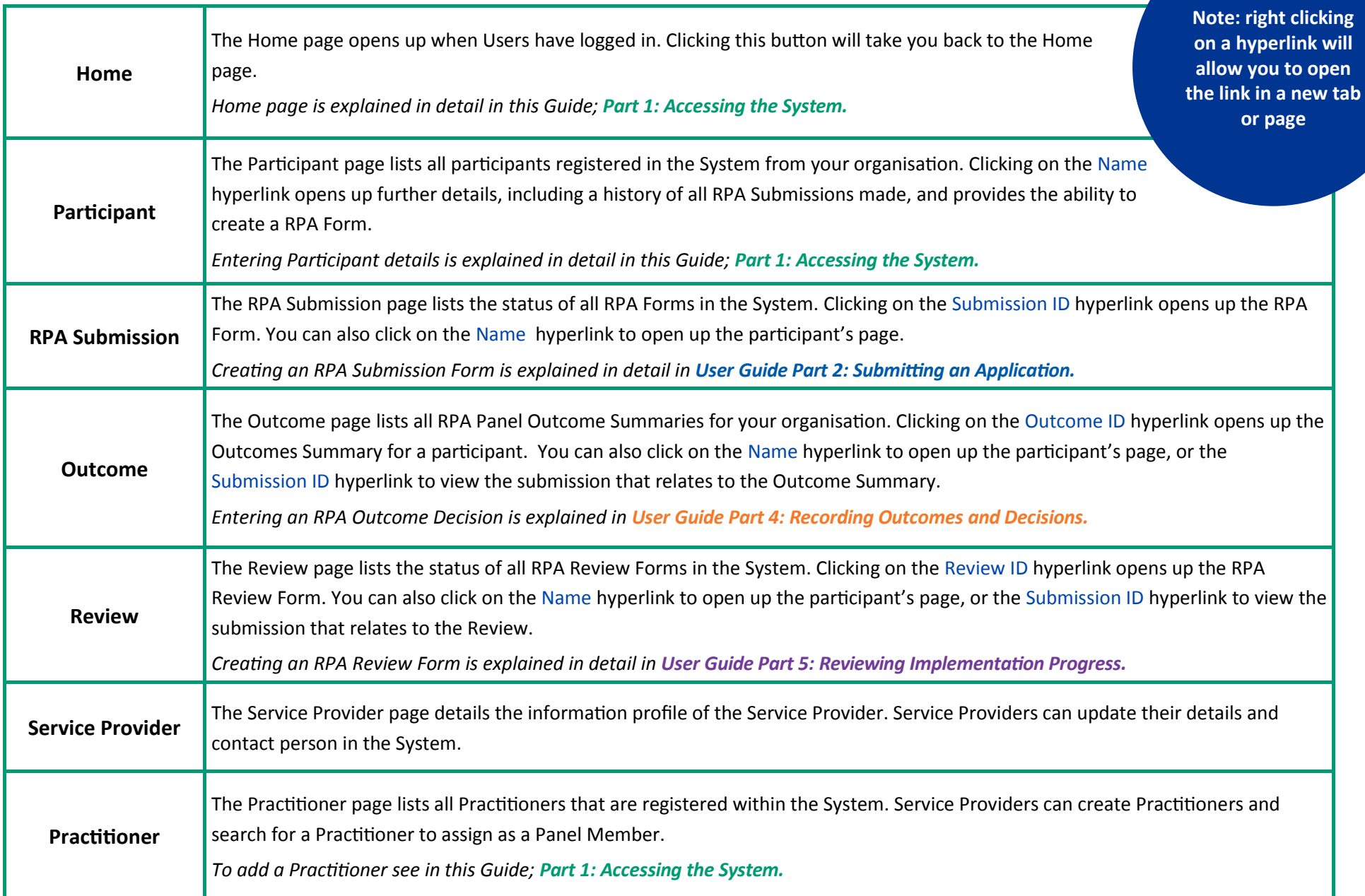

# Home Participant RPA Submission Outcome Review Service Provider Practitioner Panel Meetings ▼ User Management Help

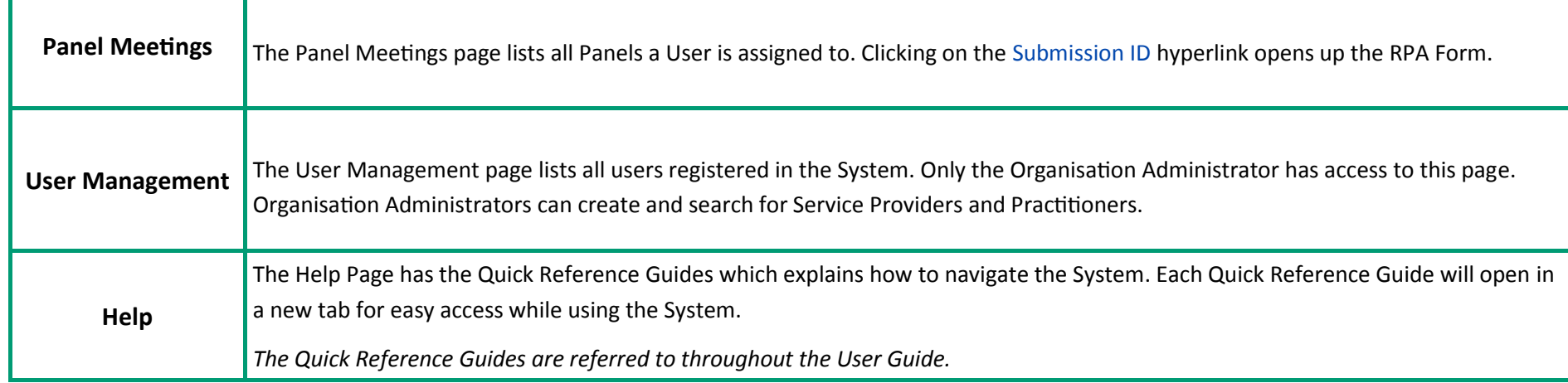

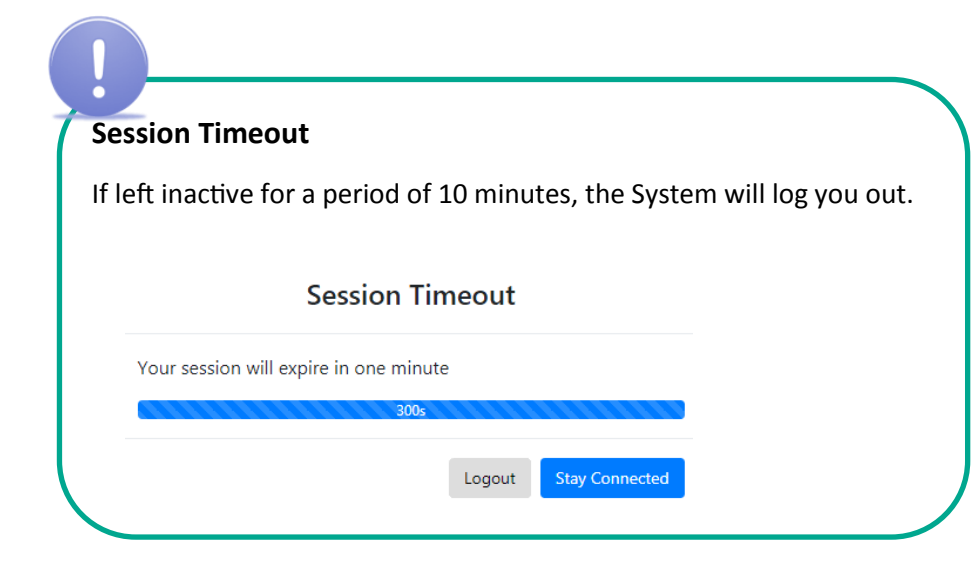

### **Export to Excel**

By clicking on this button you will be able to export into Excel, a list of data from the menu you are currently viewing

### **3.2 Home page**

When you log into the System you will automatically be taken to the home page.

From there you are able to view:

### **3.2.1 Dashboard Snapshot**

This snapshot shows a summary of the Planned and Interim submissions in the System.

For more detailed information, click on See more to access the full Dashboard.

*Refer to User Guide Part 6:Dashboard and Reports* 

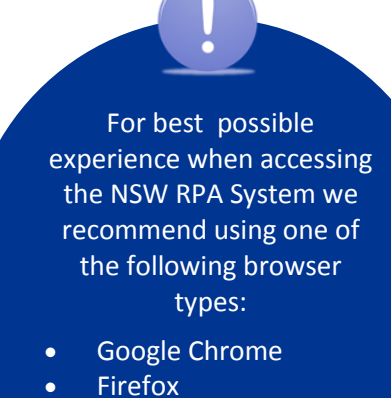

• Microsoft Edge

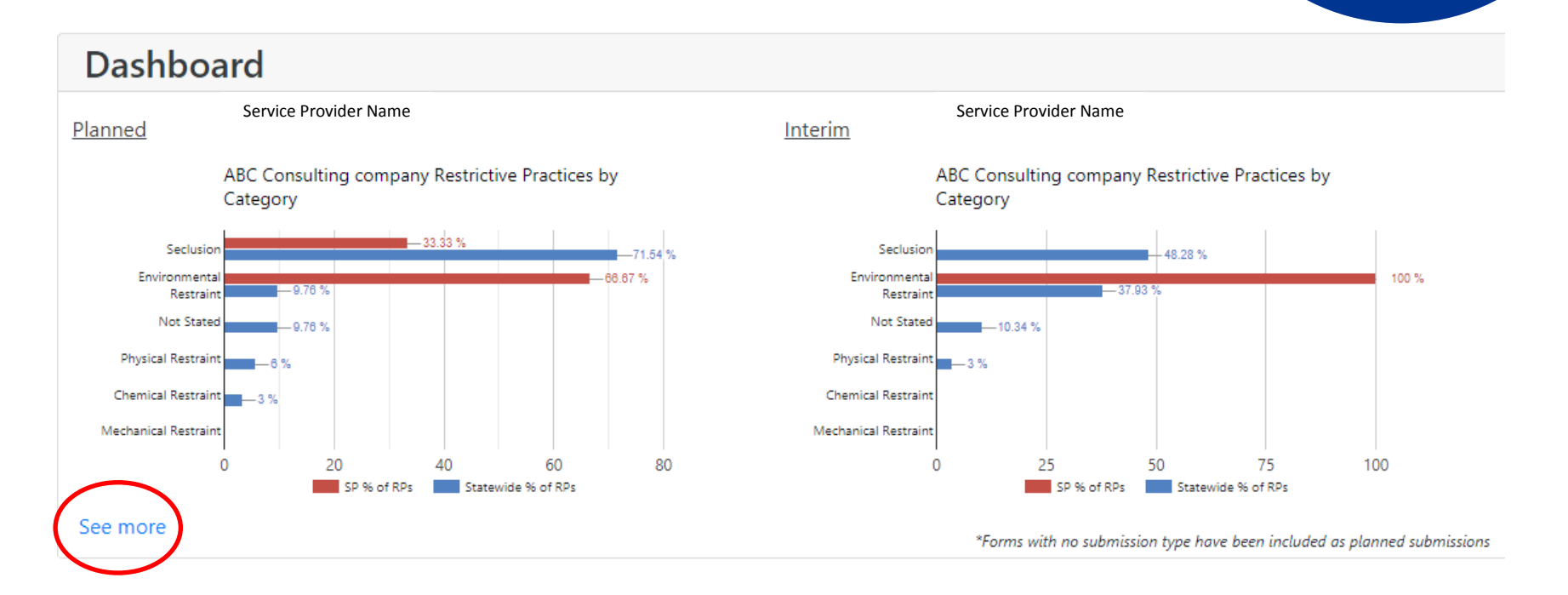

### **3.2.2 Open Actions**

Open Actions provides a numerical summary of the number of actions within the System for your Organisation. These actions are separated to show Planned Submissions and Interim Submissions.

Clicking on the blue number will take you the corresponding page within the System.

E.g: Clicking on the blue 2 in the Planned column next to 'Authorisations Pending Consent will take you to a list of those 2 Outcome Summaries on the Outcomes page.

For more detailed information on the upcoming meetings, click on See more to access the full list in the Panel Meetings page.

### **Open Actions**

### **Your Actions** Planned Interim **Outcomes Pending Approval**  $\overline{2}$  $\mathbf{0}$ Panels attended and will be attending Planned Interim Outcome Panels  $\alpha$ **Review Panels**  $\overline{2}$  $\overline{2}$

### All Actions in your organisations/branch

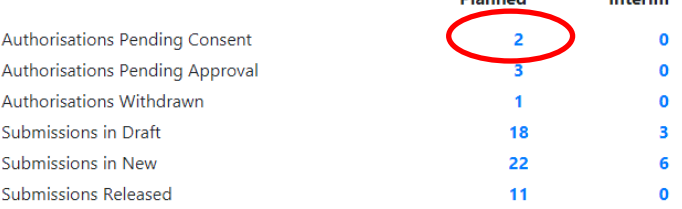

**Dinned** 

Interim

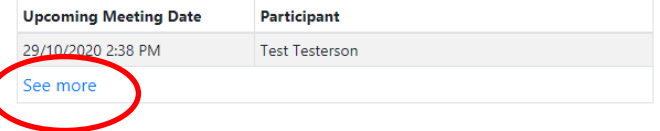

### **3.2.3 News**

### **News**

### **New System Upgrades**

The NSW RPA system has been upgraded! The new version incorporates upgrades, new features and modifications in accordance with development plans and feedback received from users. A description of the new enhancements can be found under the Help menu of the RPA System.

### enAble RPA

What is it? enAble RPA is an enabling tool. It has been designed to empower and support the NSW disability sector to recognise and appropriately respond to restrictive practices. START The Senior Practitioner, Disability in Victoria, developed the Restrictive Intervention Self-Evaluation Tool (RISET) to assist disability service providers to understand the use of restrictive practices. The purpose of the tool was to quide users through important information to help them understand when a restrictive practice could or has occurred.

Why it Matters. Using this tool, users will learn more about restrictive practices and how they are regulated in NSW, including when a practice needs to be authorised before it can be used. Users will also learn about better ways to support the person to minimise and eliminate the use of restrictive practices, enAble RPA also supports users to identify the use of a restrictive practice and plan and prepare for the support of a person who may use behaviours of concern.

How it Works. You can access enAble RPA via this link. No login is required and access is free. enAble RPA can be used on mobile devices such as smartphones and iPads. A save function and a print function are also features of the tool. Saving or printing a PDF is a useful function as this can show how enAble RPA has supported the user to clarify their understanding of restrictive practices. enAble RPA does not record any identifying information about the user or their associated interest areas in the tool.

Who It's For. enAble RPA is for everyone, people with disability, service providers, support staff, families, employers, RPA Panel members and policy staff.

The News section is regularly updated when:

- new resources are released, or **NEWS** 
	- important information is required for the sector

Clicking on the blue text will take you to the corresponding page within the System or on the DCJ webpage.

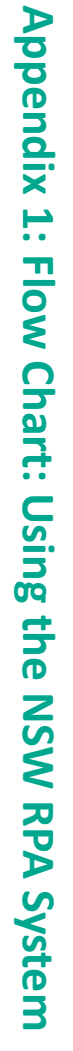

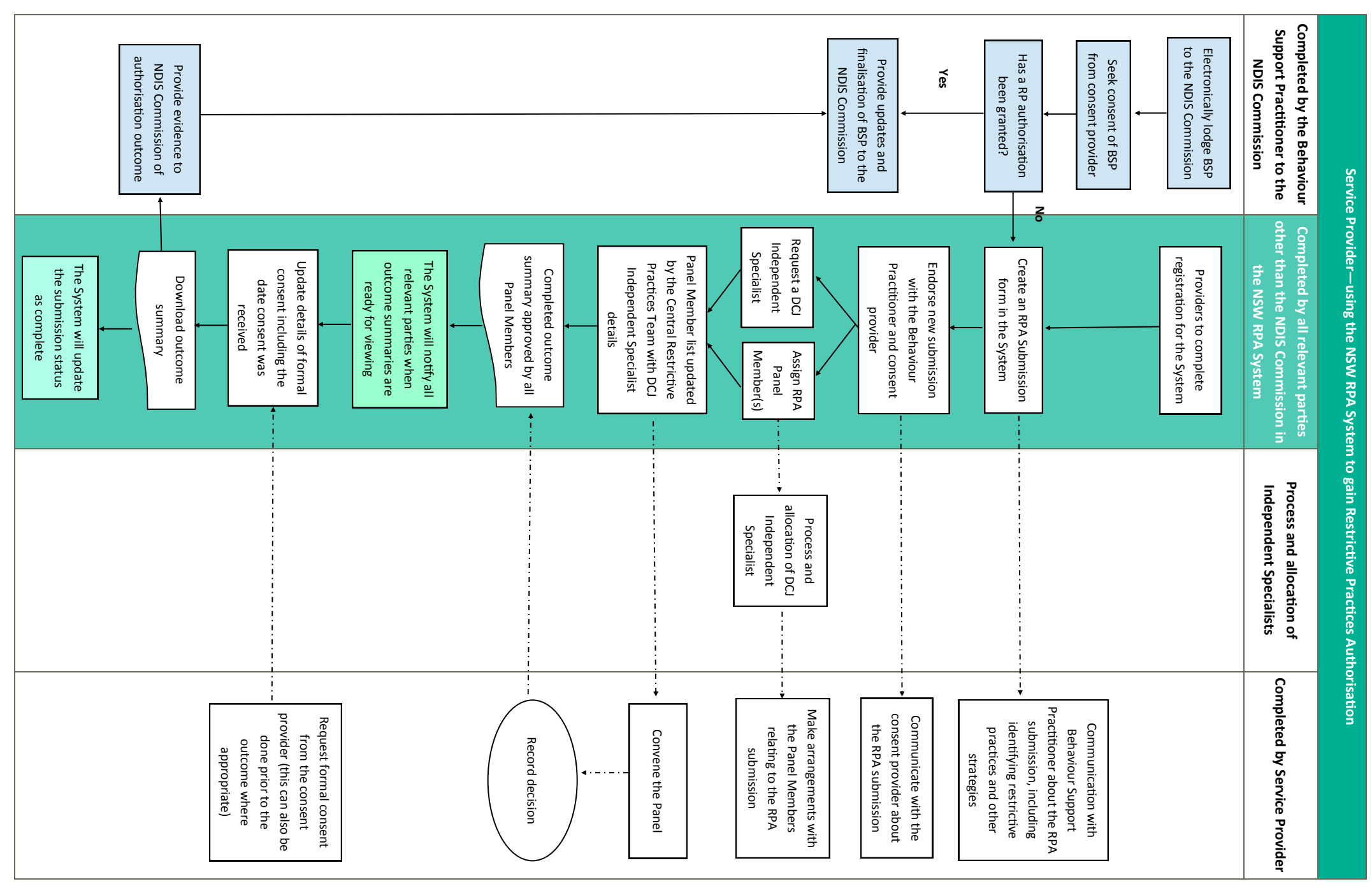

# $\begin{small} \textbf{Application} & \textbf{2:} & \textbf{2:}$

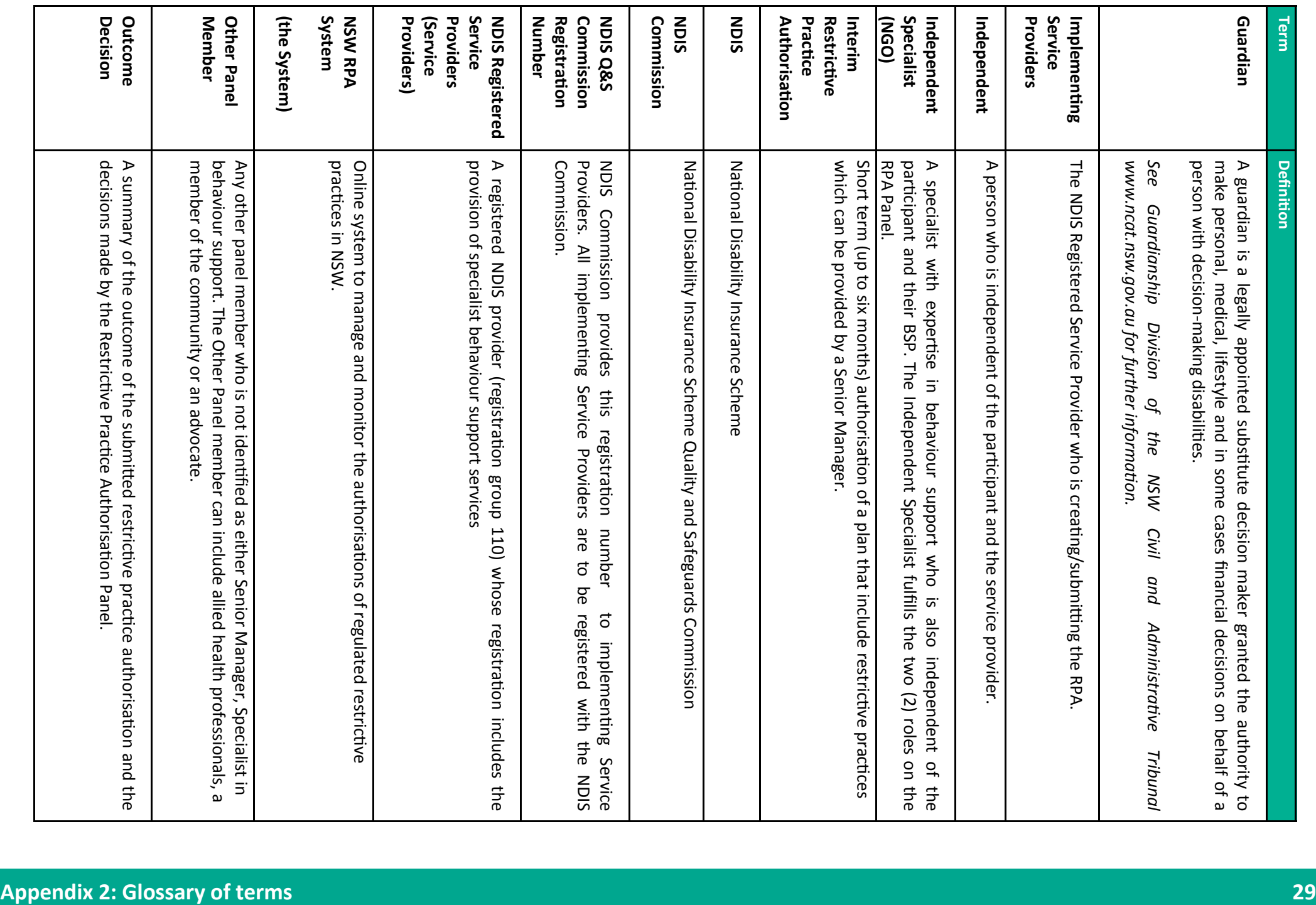

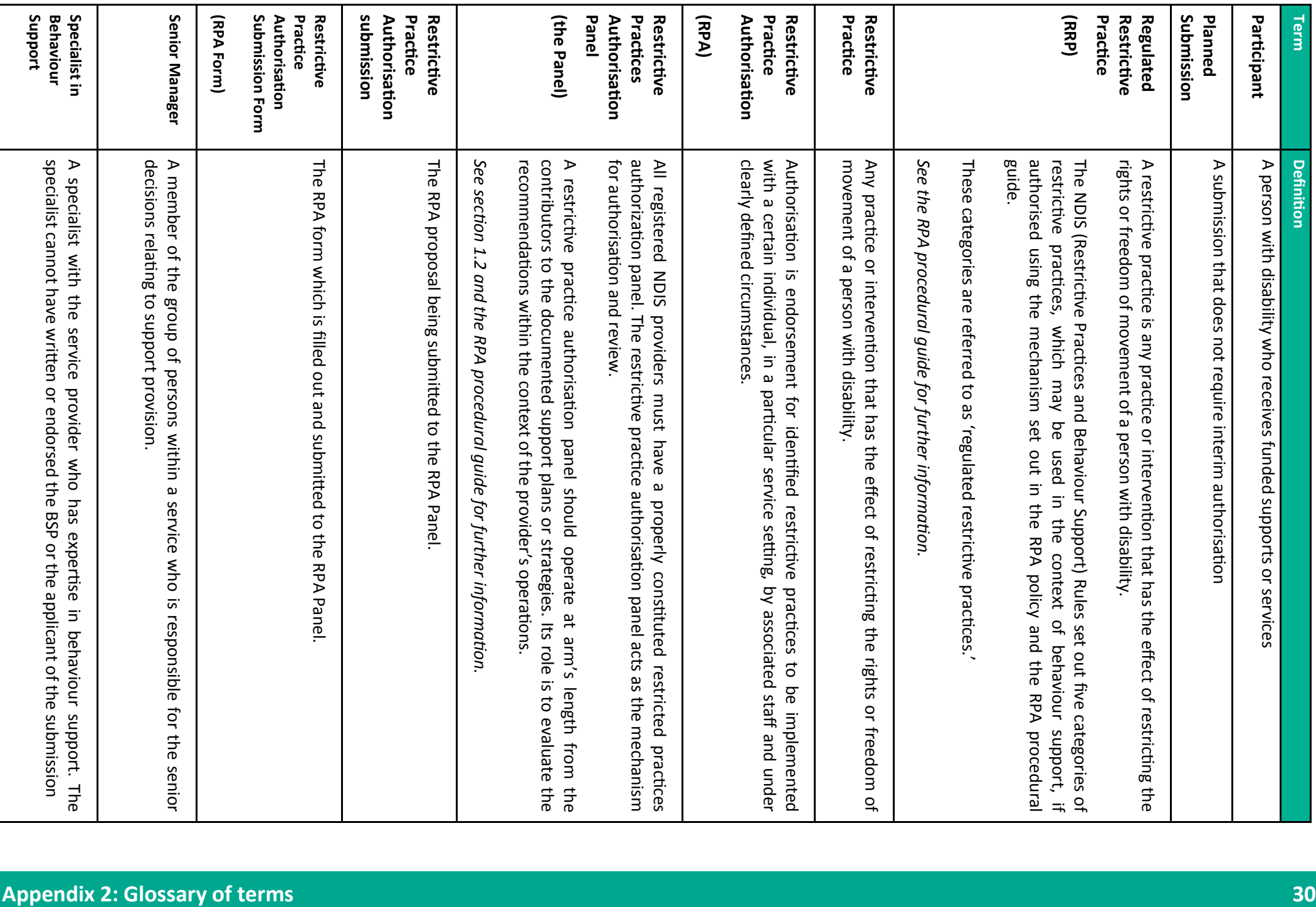